You will be using the Parent Portal to complete the Data Confirmation also known as re-registration.

You can log in to the [Parent Portal](https://abi.madera.k12.ca.us/parentportal/LoginParent.aspx) using this link

- $\triangleright$  Enter Parent Email  $\rightarrow$  NEXT
- $\triangleright$  Password (not your email password)  $\rightarrow$  NEXT

### *To begin the Data Confirmation Process, select Click Here on the yellow pop-up notification*

# **Notifications** You have not yet completed the Student Data Confirmation Process. Click Here to confirm the information about your student.

# *Confirm Family Information*

- Parent/guardian Military Status
- Residence Survey

# **Student Demographics**

*Confirm Student Demographics*

- To update parent information select **Change**
- **Once updated click Save then Click**→ **Confirm and Continue**

# **Contacts**

# *Confirm Emergency Contact Information*

 Select the **ADD** Option if you need to add a new Emergency Contact or if you need to update a contact's information **Click** on the pen next to the Contact Name and update. Once updated **Click** →**Confirm and Continue**

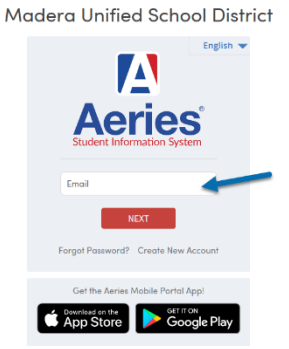

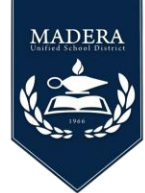

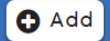

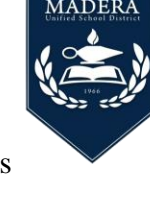

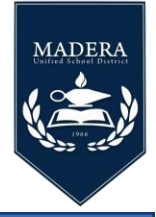

#### **Medical History and Current Medical Conditions**

#### *Medical History*

- Please edit the existing conditions or click **No Longer Applies**.
- If your child has **New Health, Conditions** please select each condition in its own Comment Field.
- **Click** → **Save Click** →**Confirm and Continue**

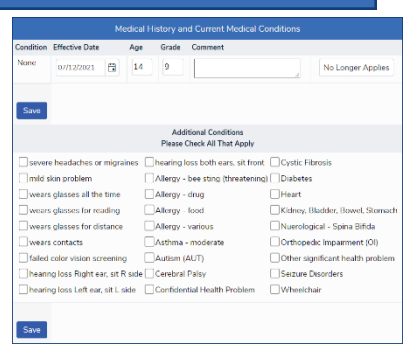

#### **Documents**

In order to proceed, the documents must be opened. The documents will turn green once they have been opened. You will be able to proceed*. (You do not need to download or print the documents)* **Click**→ **Confirm and Continue**

*Answer Authorization Questions* **Click**→ **Confirm and Continue**

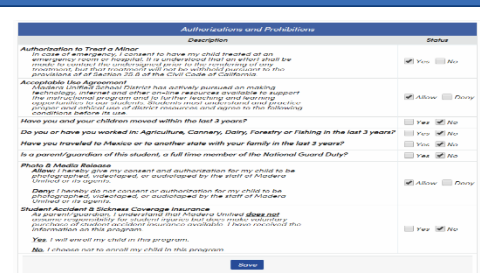

*Requested Documents –* the required documents are only required from specific groups and can be submitted online *(residency verification &*  **Residency Verification** 

**Authorizations and Prohibitions** 

- *immunization records).* • New Students
	-
	- $7<sup>th</sup>$  grade
	- $\bullet$  9<sup>th</sup> grade
	- Separation from the district and returning
	- On a declaration during the 2020-2021 school year

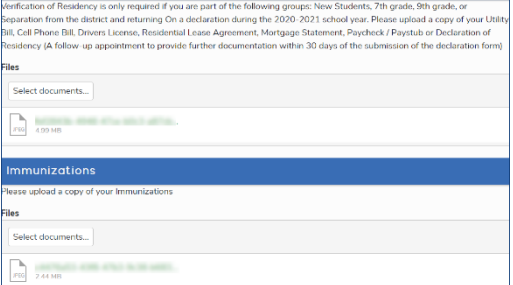

#### *Review information then* **Select** → **Finish and Submit.**

**Finish and Submit** 

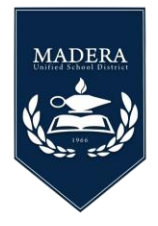

# **Data Confirmation for an additional student**

*Note: If you need to complete the Data Confirmation for another student who has been linked to your account, from the top menu bar click on the drop-down arrow to select the Student Name.*

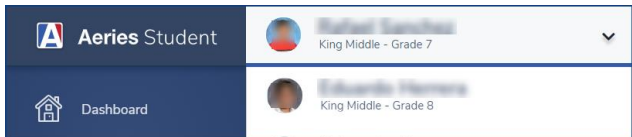

*If the student is not linked to your account, please select Add New Student to Account.* 

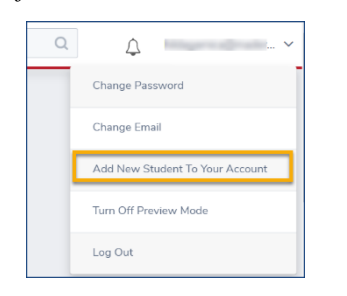

*Enter Student's Verification Information*: if you do not have this information contact your child's school site or the **Call Center Support** at *(559) 416-5879*

- Permanent ID Number
- Parents Primary Telephone Number
- Verification Code

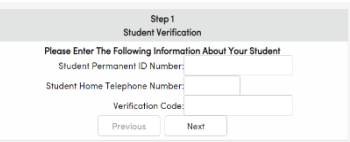

 Once you link the student, you will see the *yellow pop-up notification*. Continue on completing all steps.